# Polaris 4k Capacitive Touchscreen

# User Manual

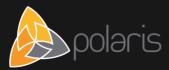

# 1 Contents

| Con | ntents                                 | 2  |
|-----|----------------------------------------|----|
| 1   | Safety Warning                         | 3  |
| 2   | FCC Statement                          | 5  |
| 3   | FCC Warning                            | 5  |
| 4   | Control Panel                          | 6  |
| 4.1 | Preparing to Install                   | 6  |
| 4.2 | Inputs and Outputs                     | 6  |
| 4.3 | Remote Control                         | 8  |
| 5   | Connection and Settings                | 11 |
| 5.1 | External Computer and Touch Connection | 11 |
| 5.2 | Audio and Video Equipment              | 12 |
| 5.3 | Audio and Video Equipment              | 12 |
| 5.4 | AV IN                                  | 12 |
| 5.5 | RS232 Connection                       | 13 |
| 5.6 | LAN Connection                         | 13 |
| 5.7 | USB Connection                         | 13 |
| 6   | Menu Operation                         | 14 |
| 6.1 | Touch Menu Operation                   | 14 |
| 6.2 | Settings Menu                          | 15 |
| 7   | Simple Troubleshooting                 | 20 |
| 7.1 | Product                                | 20 |
| 7.2 | PC Mode                                | 20 |
| 7.3 | Touch Function                         | 20 |
| 7.4 | Image                                  | 21 |
| 7.5 | Audio Function Not Working Normally    | 21 |
| 8   | Maintenance                            | 22 |
| 8.1 | Screen Cleaning                        | 22 |
| 8.2 | Bezel Cleaning                         | 22 |
| 8.3 | Leaving the Product Idle               | 22 |
| Not | es                                     | 23 |

# 2 Safety Warning

Before operating this product, please read this manual carefully and retain it for future reference. Images shown in this manual are indicative only. There may be differences between the images and the actual product, in what case the product shall prevail.

#### Placement

Do not put heavy objects on top of the product.

Do not put the product near appliances that generate magnetic fields.

Do not expose the product to direct sunlight and other sources of heat.

Do not place the product on an unstable cart, stand, tripod, bracket, table, or shelf.

Do not put any liquid near or on the product; do not let any liquid leak into the product.

#### Power Supply

Please protect the power cable from physical or mechanical damage.

Please check and ensure that the AC power source is grounded.

The power cable that is supplied with the product is meant exclusively for this product.

Please unplug the power supply during thunderstorms or lightning.

Check that the product's operating voltage matches your power supply.

Please use the original power cable from the accessory bag, do not modify it or lengthen it.

Please unplug the power cord from the power supply when the product is left unattended or when it is left idle for a long period of time.

#### LED Screen

Unplug the power cable before cleaning the product.

Clean the screen with a soft, dustless and dry cloth.

For a deep clean, please contact an authorised service centre.

Never use water or spray-type detergent to clean the product.

Never use any other hard or sharp object as a replacement for the touch pen.

To ensure best product performance in the long-term, do not display a highbrightness image for a long period of time.

#### Temperature

Normal operating temperature is  $0 \sim 40^{\circ}$ C.

Do not place the product near or over a radiator or a heater.

If the product is moved from a cold to a warm place, please unplug the power cord and do not turn the product on for at least 2 hours to ensure that the moisture inside the product has evaporated.

#### Humidity

Do not expose the product to rain and do not place it in an area with high humidity.

Please make sure that the indoor environment is dry and cool. Normal operating humidity is 10%~90%RH.

#### Ventilation

Please put the product in a well-ventilated place, so that heat could be dissipated easily.

Ensure that the product has enough space for ventilation. Space requirements: left, right and rear > 10 cm, top > 20 cm.

#### Earphones

Before using earphones, please turn down the volume in advance.

Using earphones at high volume for a long period of time may affect your hearing.

#### Standby

After pressing the standby key, the product will enter the standby mode, but it will not turn off.

#### **Batteries**

Please ensure that the batteries are properly disposed of or recycled after use. Please keep the batteries away from children and do not throw the batteries into fire.

#### **Cleaning Notes**

There are vents located on the back cover of the product. Please do not use any liquid or spray during cleaning.

#### Power Switch Status Signs

"I" means power on, "O" means power off.

#### **Product Maintenance Notes**

This product can be serviced only by a certified service engineer.

# 3 FCC Statement

This product has been tested and found to comply with the limits for a Class B digital device, pursuant to part 15 of the FCC Rules. These limits are designed to provide reasonable protection against harmful interference in a residential installation. This product generates, uses and can radiate radio frequency energy and, if not installed and used in accordance with the instructions, may cause harmful interference to radio communications. However, there is no guarantee that interference will not occur in a particular installation. If this product does cause harmful interference to radio or television reception, which can be determined by turning the product off and on, the user is encouraged to try to correct the interference by one or more of the following measures:

- Reorient or relocate the receiving antenna.
- Increase the separation between the product and the receiver.
- Connect the product to a power outlet on a circuit that is different from the circuit to which the receiver is connected.
- Consult us or an experienced technician for help.

# 4 FCC Warning

This product complies with Part 15 of the FCC Rules. Operation is subject to the following two conditions: (1) this product may not cause harmful interference, and (2) this product must accept any interference received, including interference that may cause undesired operation.

# 5 Control Panel

# 5.1 Preparing to Install

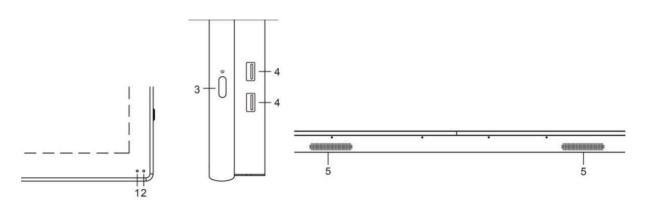

| Number | Items                          | Function description                                                                        |
|--------|--------------------------------|---------------------------------------------------------------------------------------------|
| 1      | Remote control signal receiver | Receives the remote control signal                                                          |
| 2      | Power indicator light          | Indicates the working state of the power supply                                             |
| 3      | Ċ                              | Tap to enter the energy-saving mode, press for at least 2 seconds to enter the standby mode |
| 4      | USB                            | USB interface of the Android system                                                         |
| 5      | Bottom loudspeakers            | Sound source                                                                                |

# 5.2 Inputs and Outputs

5.2.1 Polaris 86" 4k Capacitive Touchscreen

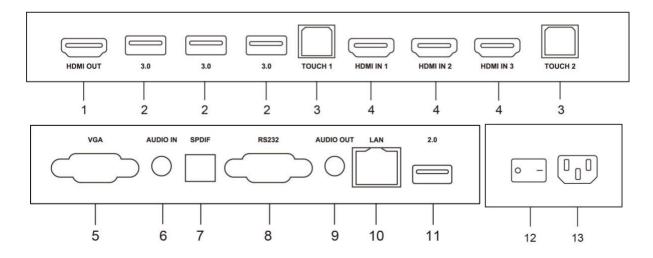

Please refer to the table below for input / output functions.

#### 5.2.2 Polaris 55", 65" 4k Capacitive Touchscreen

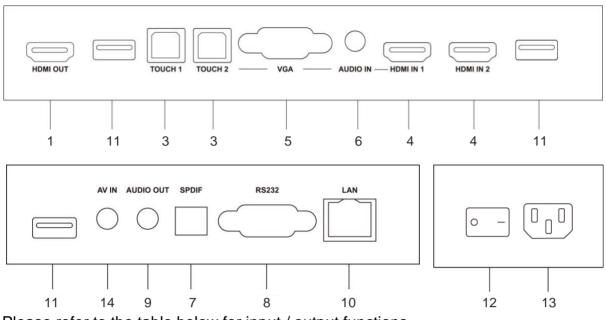

Please refer to the table below for input / output functions.

#### 5.2.3 Input / Output Functions

| Number | Item      | Function                                                                                                    |  |
|--------|-----------|----------------------------------------------------------------------------------------------------|--|
| 1      | HDMI OUT  | Connect to devices with HDMI input function                                                                                                    |  |
| 2      | USB 3.0   | Connect USB devices such as mobile hard disk, U disk, USB keyboard and mouse, etc.                                                                      |  |
| 3      | TOUCH     | Touch signal output to an external computer                                                                                                    |  |
| 4      | HDMI IN   | High-definition multimedia interface signal input; connect to devices with HDMI output interface (personal computer with HDMI output, set-top box, etc) |  |
| 5      | VGA       | External image input                                                                                                    |  |
| 6      | AUDIO IN  | External audio input                                                                                                    |  |
| 7      | SPDIF     | Multichannel audio optical signal                                                                                                    |  |
| 8      | RS232     | Serial interface, used for mutual transfer of data between devices                                                                                      |  |
| 9      | AUDIO OUT | Audio output to external loudspeakers                                                                                                    |  |
| 10     | LAN       | Connect RJ45 terminal                                                                                                    |  |
| 11     | USB 2.0   | Connect USB devices such as mobile hard disk, U disk, USB keyboard and mouse, etc.                                                                      |  |
| 12     | AC SWITCH | Power switch. "I" means power on, "O" means power off                                                                                                   |  |
| 13     | AC IN     | AC power input, connect to AC power supply                                                                                                    |  |
| 14     | AV IN     | Composite video and audio input                                                                                                    |  |

# 5.3 Remote Control

## 5.3.1 Remote Control Keys

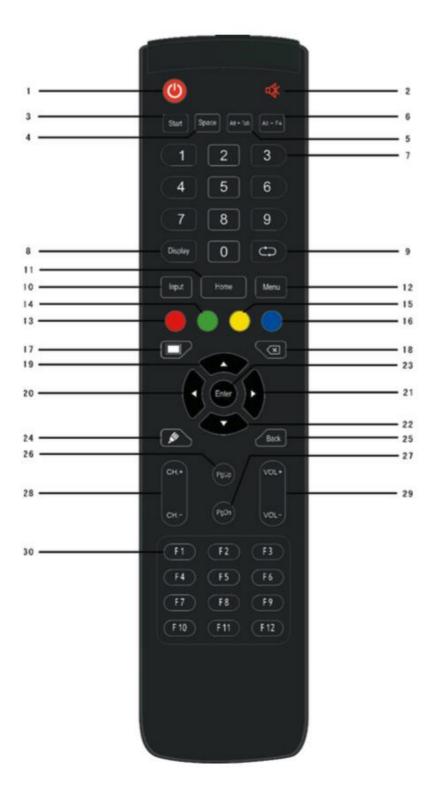

| Number | Items        | Function description                                                                                               |  |
|--------|--------------|----------------------------------------------------------------------------------------------------|--|
| 1      | Ċ            | Power on/off                                                                                                    |  |
| 2      | ₩            | Mute switch                                                                                                    |  |
| 3      | Start        | Built-in computer Windows key                                                                                      |  |
| 4      | Space        | Built-in computer Space key                                                                                        |  |
| 5      | Alt + Tab    | Built-in computer space bar Alt + Tab                                                                              |  |
| 6      | Alt + F4     | Built-in computer program window close button                                                                      |  |
| 7      | Numeric keys | Numeric input keys                                                                                                 |  |
| 8      | Display      | Display input information                                                                                          |  |
| 9      | $\Box$       | No function                                                                                                    |  |
| 10     | Input        | Input signal source selection key, choose different sources as required                                            |  |
| 11     | Home         | Android operative system main screen key                                                                           |  |
| 12     | Menu         | Settings menu button; press this button to open the menu in a pop up window                                        |  |
| 13     | Red          | Lock and unlock the touch function, the screen menu<br>(except the input function of the remote) and the front key |  |
| 14     | Green        | Lock and unlock the front key                                                                                      |  |
| 15     | Yellow       | Call up the clock                                                                                                  |  |
| 16     | Blue         | Freeze and zoom                                                                                                    |  |
| 17     |              | One key for blank screen                                                                                           |  |
| 18     | X            | Backspace key                                                                                                    |  |
| 19     | <b>A</b>     | Direction key; press this key for selecting upwards                                                                |  |
| 20     | •            | Direction key, press this key for selecting to the left                                                            |  |
| 21     | •            | Direction key, press this key for selecting to the right                                                           |  |
| 22     | •            | Direction key, press this key for selecting downwards                                                              |  |
| 23     | Enter        | Confirmation key; press this key to confirm selection state                                                        |  |
| 24     | , site       | Quickly start the writing software                                                                                 |  |
| 25     | Back         | Back key                                                                                                    |  |
| 26     | PgUp         | Built-in computer page (previous page)                                                                             |  |
| 27     | PgDn         | Built-in computer page (next page)                                                                                 |  |
| 28     | CH.+ \ CH    | No function                                                                                                    |  |
| 29     | VOL+ \ VOL-  | Increase \ decrease volume level                                                                                   |  |
| 30     | F1-F12       | Built-in computer F1 - F12 function keys                                                                           |  |

## 5.3.2 Detailed Function Description

NOTE: All computer-related function keys are not available without a built in computer.

#### 5.3.3 Remote Control Instructions

#### 5.3.3.1 Install Batteries

- 5.3.3.2 Remove the back cover of the battery compartment located on the back of the remote control.
  - Place AAA type batteries according to the diagram in the battery compartment, making sure positive and negative battery terminals are placed correctly ("+"to"+", "-" to "-"); please do not mix an old battery with a new one.
  - 2) After the batteries are placed, replace the back cover of the battery compartment.
- 5.3.3.3 Range of the remote control

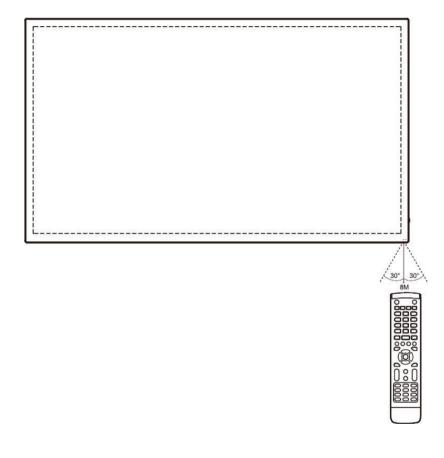

Remote control can work normally within the range of 8 meters, 30 degrees left and right from the remote-control receiver.

 $\bigtriangleup$  In order to protect the environment, please recycle used batteries.

# 6 Connection and Settings

2 For your safety and that of the product, please do not connect the power plug before connection.

# 6.1 External Computer and Touch Connection

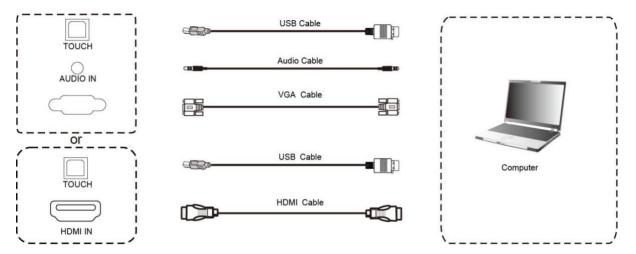

- Use VGA cable to connect to VGA output port of an external computer; use headphone audio cable to connect to an external computer audio output. Alternatively, use HDMI cable to connect to HDMI output port of an external computer.
- 2) Use USB cable to connect to an external computer USB port.
- 3) After cable connection, plug in the power cord, and switch the power on.
- 4) Start the external computer.
- 5) Press 0 key, and the product will turn on.
- 6) Press the Input key to switch to VGA/HDMI input.

#### NOTE

Recommended computer configuration:

1GB Available Hard Drive;

2.0GHz Processor, 1GB Memory;

More than 256 colour display video card;

VGA OUT / HDMI OUT, Audio-OUT, USB Interface;

Supported Resolutions 800\*600, 1024\*768, 1920\*1080, 3840\*2160.

# 6.2 Audio and Video Equipment

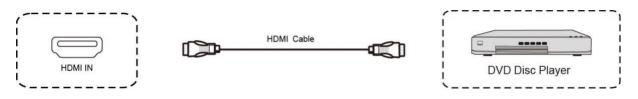

- 1) Use HDMI cable to connect audio and video equipment to HDMI output.
- 2) After cable connection, plug in the power cord, and switch the power on.
- 3) Press the 0 key to turn the product on.
- 4) Press the Input key to switch to HDMI port.

# 6.3 Audio and Video Equipment

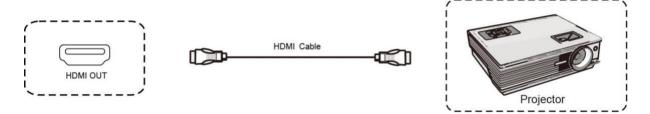

- 1) Use HDMI cable to connect audio and video equipment to HDMI input.
- 2) After cable connection, plug in the power cord, and switch the power on
- 3) Press the 0 key to turn the product on.

## 6.4 AV IN

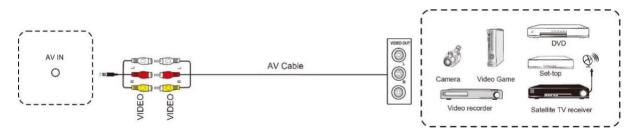

- 1) Use AV audio and video cables to connect audio and video equipment to AV output (yellow for video, red for right audio channel, and white for left audio channel).
- 2) After cable connection, plug in the power cord, and switch the power on.
- 3) Press the 0 key to turn the product on.
- 4) Press the Input key to switch to AV port.

## 6.5 RS232 Connection

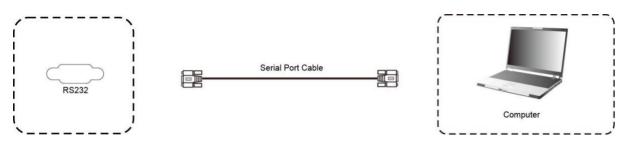

After using the serial port cable to connect central control equipment and the product, certain functions of the product can be controlled via the central control equipment, such as: power ON/OFF, sound volume adjustment, etc.

# 6.6 LAN Connection

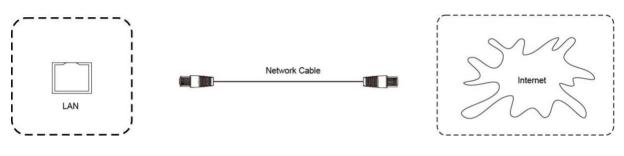

# 6.7 USB Connection

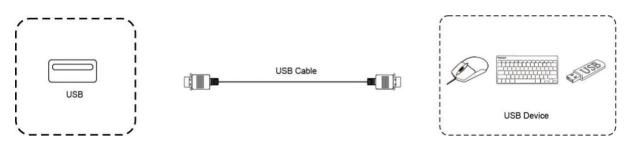

# 7 Menu Operation

# 7.1 Touch Menu Operation

## Call up Method

Taking the middle point position at the bottom of display screen as a starting point, use the touch pen to swipe towards the screen centre position to call up the touch menu, as shown below.

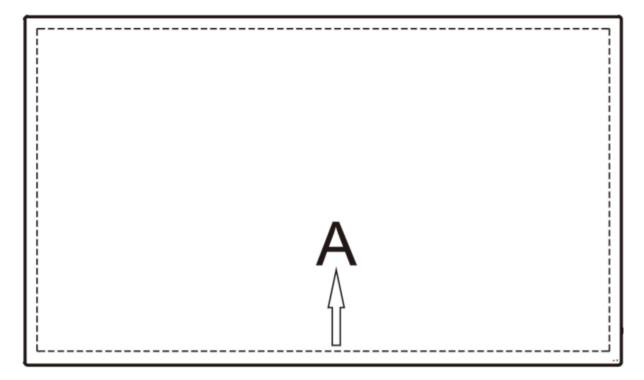

Note: The method for calling up the touch menu shown above will be referred to as "touch A" method further in this manual.

# 7.2 Settings Menu

## 7.2.1 General Settings

|          |         | Genera | l Setting |     | ••• |
|----------|---------|--------|-----------|-----|-----|
| PC<br>•  | Android | HDMI1  | HDM12     | VGA | AV  |
| <b>*</b> |         | - 4    | c –       |     | -0* |

- Press the Input key on the remote control, or call up the General Settings menu via the "touch A" method.
- Press the ▼/▲ / ◀ / ► keys on the remote control to select the required input source.
- Press the Enter key on the remote control or directly click with the touch pen to confirm the selected input source.
- Press the Back key on the remote control or click in the blank area outside the menu with the touch pen to exit the menu.
- Note: PC input source will be displayed only when the built-in computer is connected.

#### 7.2.2 Detailed Settings Menu

Press the Menu key on the remote control or click the **mass** icon in the General Settings menu with the touch pen to call up the Detailed Settings menu. Detailed Settings menu includes Audio, Screen, Display and Adjust tabs.

# Image: AudioScreenDisplayAdjustImage: AudioImage: AudioI

#### 7.2.2.1 Audio Tab

- Press the ► key on the remote control to select the Audio tab.
- Press the **▼**/▲ / **◄** / **►** keys on the remote control or directly click with the touch pen to select the function to be adjusted.
- Press the Enter key on the remote control to enter the adjustment mode, and press the 
  /▶ keys or directly click with the touch pen to adjust each function. Press the Enter or Back keys to exit the adjustment.
- Press the Mute key on the remote control or directly click with the touch pen to turn the Mute on or off.
- Press the Back key on the remote control or click in the blank area outside the tab with the touch pen to exit the tab.

#### 7.2.2.2 Screen Tab

| K Audio    | Screen | Display | Adjust |
|------------|--------|---------|--------|
|            |        |         |        |
|            |        |         |        |
|            |        |         |        |
|            | P1     | P       |        |
|            |        |         |        |
| Pixel Shif | 42 14  |         |        |
|            |        |         |        |

- Press the ► key on the remote control to select the Screen tab.
- Press the ▼/▲ / ◀ / ► keys on the remote control or directly click with the touch pen to select the required function.
- Press the Enter key on the remote control or directly click with the touch pen to enter the selected function mode.
- Press the Back key on the remote control or click in the blank area outside the tab with the touch pen to exit the tab.

#### 7.2.2.3 Display Tab

| < Audio          | o Screer       | n Display       | Adjust |    |
|------------------|----------------|-----------------|--------|----|
|                  |                |                 |        |    |
| ·                |                |                 |        |    |
| (                | ) (            |                 |        |    |
|                  |                |                 |        |    |
| 50<br>Brightness | 50<br>Contrast | 50<br>Hue       |        |    |
|                  |                |                 |        |    |
|                  | *              |                 | *      |    |
| Standard         | Bright Soft    | Custom Standard |        | rm |
|                  |                |                 |        |    |

- Press the key on the remote control to select the Display tab.
- Press the ▼/▲ / ◀ / ► key on the remote control or directly click with the touch pen to select the required function to be adjusted.
- Press the Enter key on the remote control to enter the adjustment mode, and press the ◄/► keys or directly click with the touch pen to adjust each function. Press the Enter or Back keys to exit the adjustment.
- Press the Back key on the remote control or click in the blank area outside the tab with the touch pen to exit the tab.

#### 7.2.2.4 Adjust Tab

| K Audio | Screen   | Display | Adjust |
|---------|----------|---------|--------|
|         |          |         |        |
| HF      | Position | 50      |        |
| VF      | Position | 50      |        |
|         | Clock    | 50      |        |
|         | Phase    | 50      |        |
|         | Auto     |         |        |

- Press the key on the remote control to select the Adjust tab.
- Press the ▼/▲ / ◀ / ► keys on the remote control or directly click with the touch pen to select the function to be adjusted.
- Press the Enter key on the remote control to enter the adjustment mode, and press the 
  /▶ keys or directly click with the touch pen to adjust each function. Press the Enter or Back keys to exit the adjustment. You can also click the Auto button to adjust automatically.
- Press the Back key on the remote control or click in the blank area outside the tab with a touch pen to exit the tab.

# 8 Simple Troubleshooting

# 8.1 Product

|                             | Check whether there are other objects between the remote<br>control and the control receiving window of the product, thus<br>leading to remote control failure. |
|-----------------------------|----------------------------------------------------------------------------------------------------|
| Remote control failure      | Check whether the battery terminals in the remote control are aligned correctly.                                                                                |
|                             | Check whether the batteries in the remote control need replacing.                                                                                               |
|                             | Check whether the sleep mode is set or not.                                                                                                    |
| The product                 | Check whether there is a sudden power outage.                                                                                                    |
| automatically shuts<br>down | The system will automatically shut down if the input source signal is lost for 5 minutes. Please check the input signal and connection.                         |

## 8.2 PC Mode

|                                         | Check whether the display is set correctly.                       |  |
|-----------------------------------------|-------------------------------------------------------------------|--|
| Signal out of range                     | Check whether the resolution is set to the best resolution.       |  |
|                                         | Adjust line and field synchronisation in menu.                    |  |
| Background has                          | Select automatic correction in the menu.                          |  |
| vertical lines or streaks               | Adjust clock and phase position in the menu.                      |  |
| Image lacks colour, colour is incorrect | Check whether VGA is connected properly or has a quality problem. |  |
| colour is incorrect                     | Adjust saturation, brightness or contrast in the menu.            |  |
| Display format is not                   | Select automatic correction in the menu.                          |  |
| supported                               | Adjust clock and phase position in the menu.                      |  |

## 8.3 Touch Function

| Touch function invalid           | Check whether the size of the touched icon is comparable to the size of the finger. |
|----------------------------------|-------------------------------------------------------------------------------------|
| Touch positioning not<br>correct | Check whether the touch pen is facing the screen.                                   |

# 8.4 Image

| No image and no sound               | Check whether the product is turned on.<br>Check whether the input signal cable is connected<br>well and whether the corresponding input source is<br>selected. |
|-------------------------------------|----------------------------------------------------------------------------------------------------|
|                                     | If in the internal computer mode, check whether the internal computer is turned on.                                                                             |
| Image with horizontal or vertical   | Check whether the signal cable is connected well.                                                                                                    |
| stripes or image dithering          | Check whether other electronic equipment or power tools are near the product.                                                                                   |
|                                     | Adjust saturation, brightness or contrast in the                                                                                                    |
| No colour, colour is weak, image is | menu.                                                                                                    |
| weak                                | Check whether the input signal cable is connected properly.                                                                                                    |

# 8.5 Audio Function Not Working Normally

| No sound with the image            | Check whether the mute key has been pressed.                                                    |
|------------------------------------|-------------------------------------------------------------------------------------------------|
|                                    | Press the VOL + / - keys to adjust the volume.                                                  |
|                                    | Check whether the audio cable is connected properly.                                            |
| Sound coming from one speaker only | Adjust the audio balance in the menu.                                                           |
|                                    | Check if only one audio channel has been set up in the built-in computer's audio control panel. |
|                                    | Check whether the audio cable is connected properly.                                            |
| HDMI output without sound          | Check whether the external device is connected properly.                                        |

# 9 Maintenance

Proper maintenance can help avoid faults, while regular careful cleaning can keep the product looking brand new.

To prevent electric shock, please unplug the power plug before cleaning and maintenance.

# 9.1 Screen Cleaning

Mix a little fabric softener or dishwashing detergent with alcohol and stir the mixture. Use a soft cloth and soak it completely in the mixture.

Take out the cloth and wring it to a semi-dry state to wipe the product's screen. Repeat several times, ensure that no liquid seeps into the product when wiping it.

# 9.2 Bezel Cleaning

Please use a dry, soft, lint-free cloth to wipe the bezel.

# 9.3 Leaving the Product Idle

In case of not using the product for a long time, please make sure the power cord is unplugged to prevent any possible danger of power supply ripple caused by lightning.

# **Notes**

| <br><u> </u> |
|--------------|
|              |
|              |
|              |
|              |
|              |
|              |
|              |
|              |
|              |
|              |
|              |
|              |
|              |
|              |
|              |
|              |
|              |
|              |
|              |
|              |
|              |
|              |
|              |
|              |
|              |
|              |
|              |

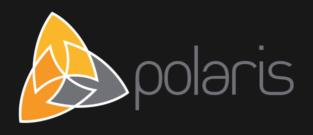

http://www.polaris.com.au/support sales@polaris.com.au